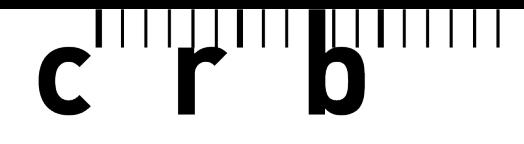

Standards für das Bauwesen

# **Kurzanleitung für die**

## **Web-Applikation «NPK-Editor»**

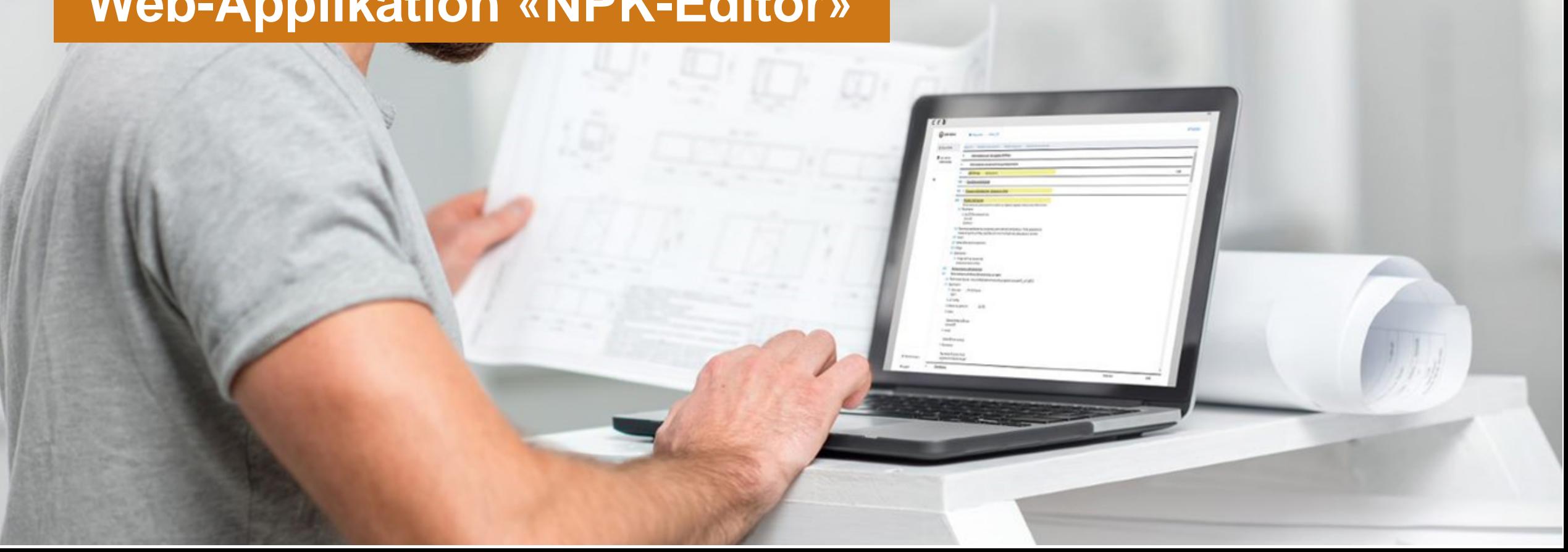

**Inhalt**

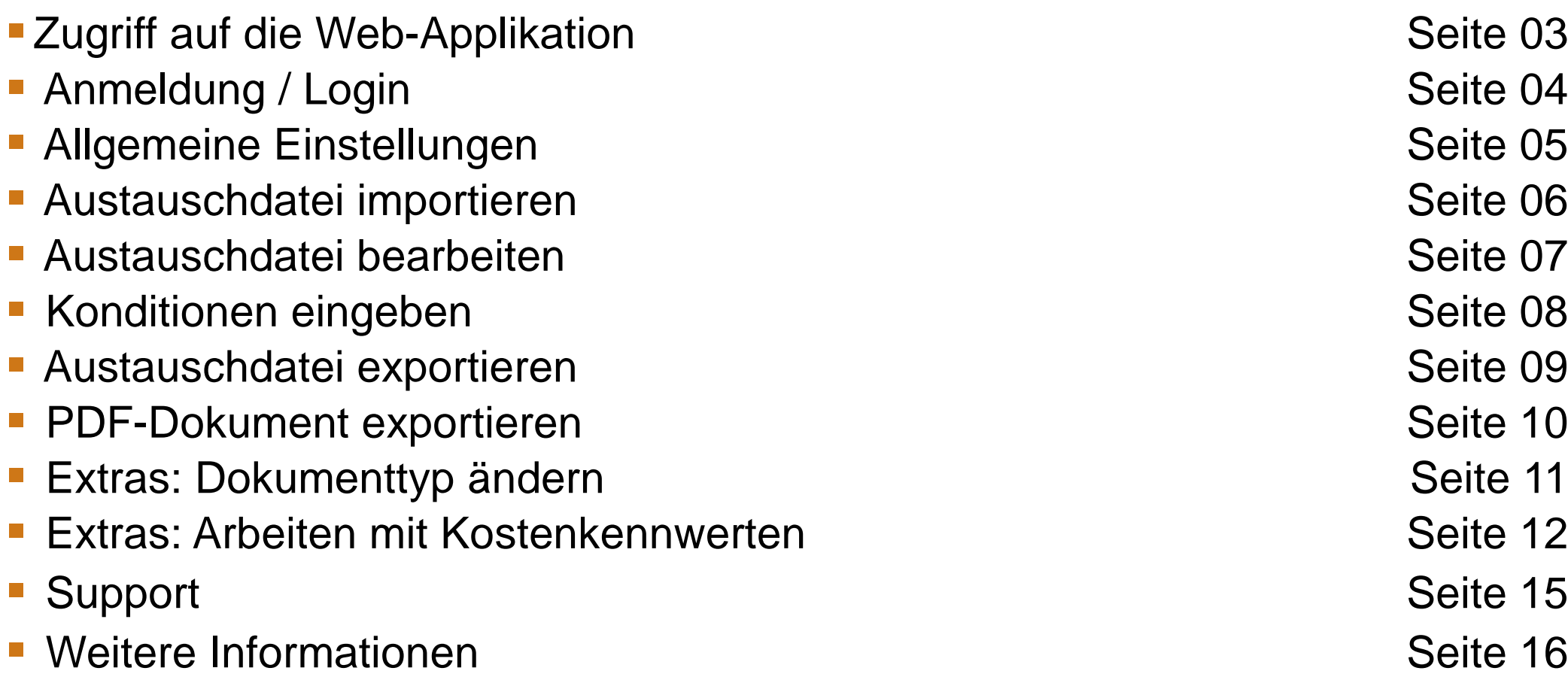

 $\mathbf{C}$ 

Seite 15

 $\mathbf{c}$  of  $\mathbf{F}$  of  $\mathbf{F}$ 0

#### **Zugriff auf die Web-Applikation**

Auf die Web-Applikation «NPK-Editor» kann mit einem Web-Browser (z.B. Google Chrome) über den nachfolgenden Link zugegriffen werden:

[https://npkeditor.crb.ch](https://npkeditor.crb.ch/)

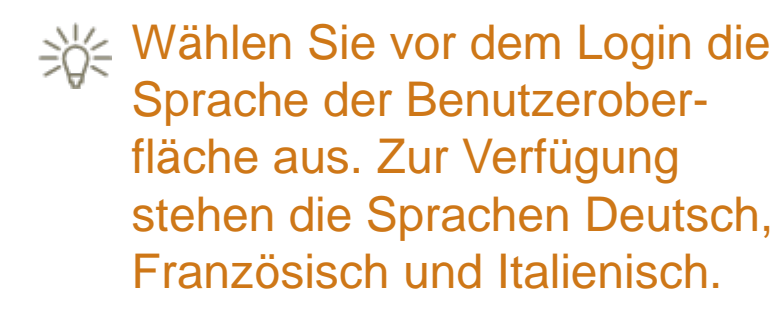

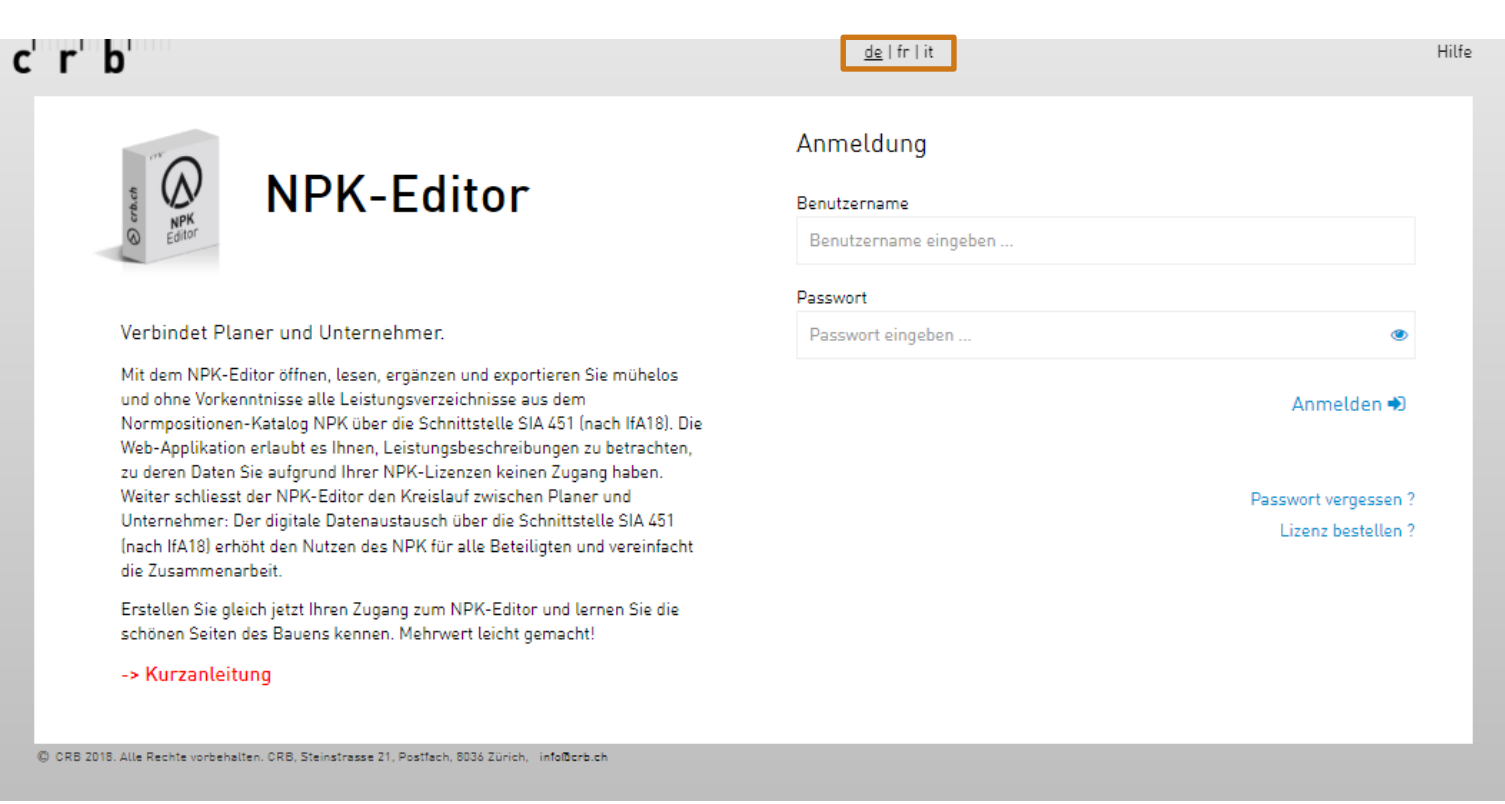

 $\mathbf{c}$  of  $\mathbf{r}$   $\mathbf{b}$ 

### **Anmeldung / Login**

Eine Lizenz für den «NPK-Editor» kann über den CRB-Shop erworben werden.

([https://webshop.crb.ch/de/node/](https://webshop.crb.ch/de/node/web-applikationen-3) [web-applikationen-3\)](https://webshop.crb.ch/de/node/web-applikationen-3)

Hierzu ist die Eröffnung eines myCRB-Kundenkontos notwendig.

Die Zugangsdaten Ihres myCRB-Kundenkontos dienen Ihnen anschliessend zur Anmeldung / zum Login im «NPK-Editor».

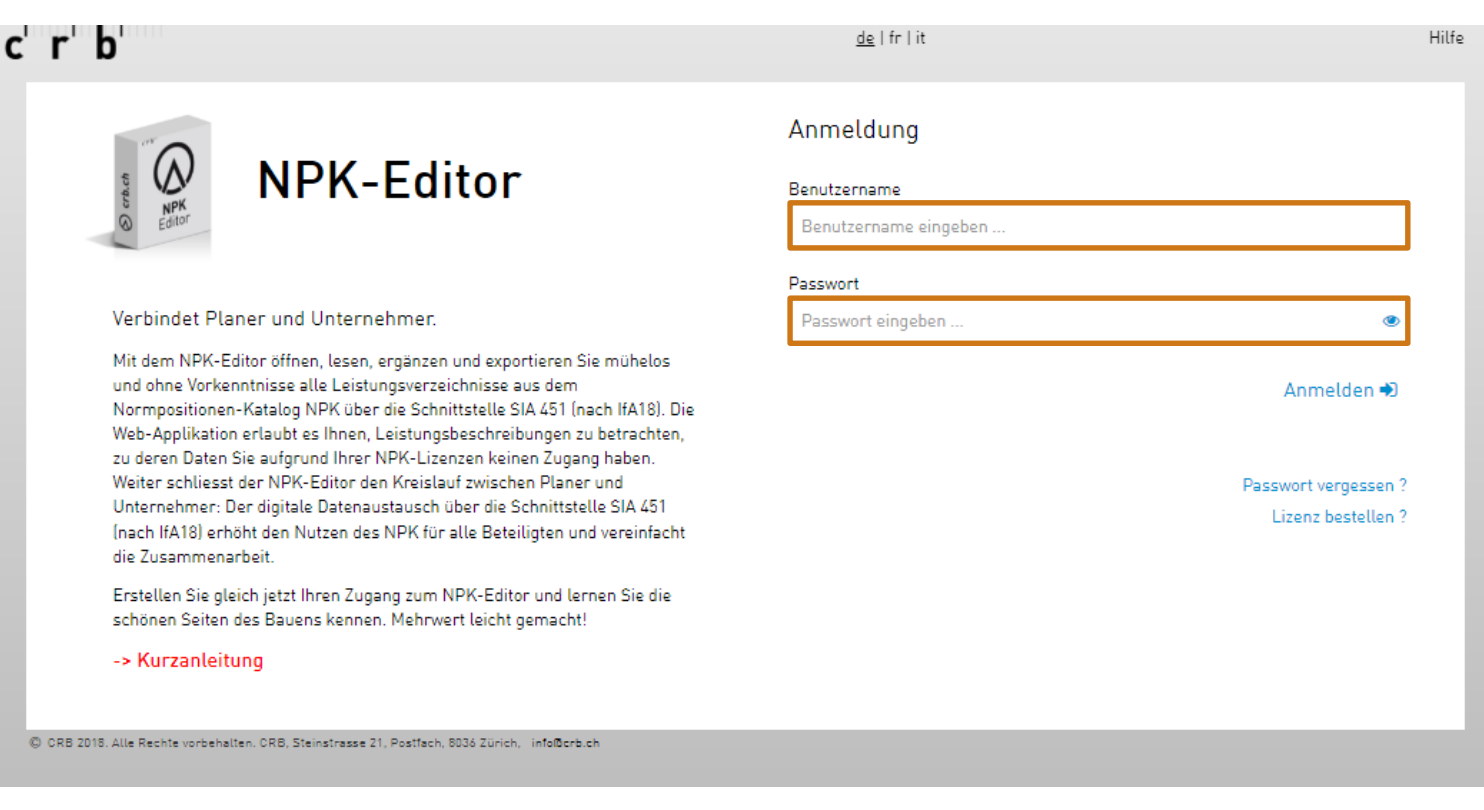

 $\mathbf{c}$  in the set of  $\mathbf{b}$ 

#### **Allgemeine Einstellungen**

Bei der Erstanmeldung wird automatisch das Fenster «Einstellungen» angezeigt. Hier können die persönlichen Angaben ergänzt und die Grundeinstellungen anpasst werden.

Die Angaben zur Firma und die Kundennummer werden von der Lizenz übernommen.

Se Die Angaben E-Mail, Sachbearbeiter und Telefonnummer sind für den Datenaustausch zwingend auszufüllen.

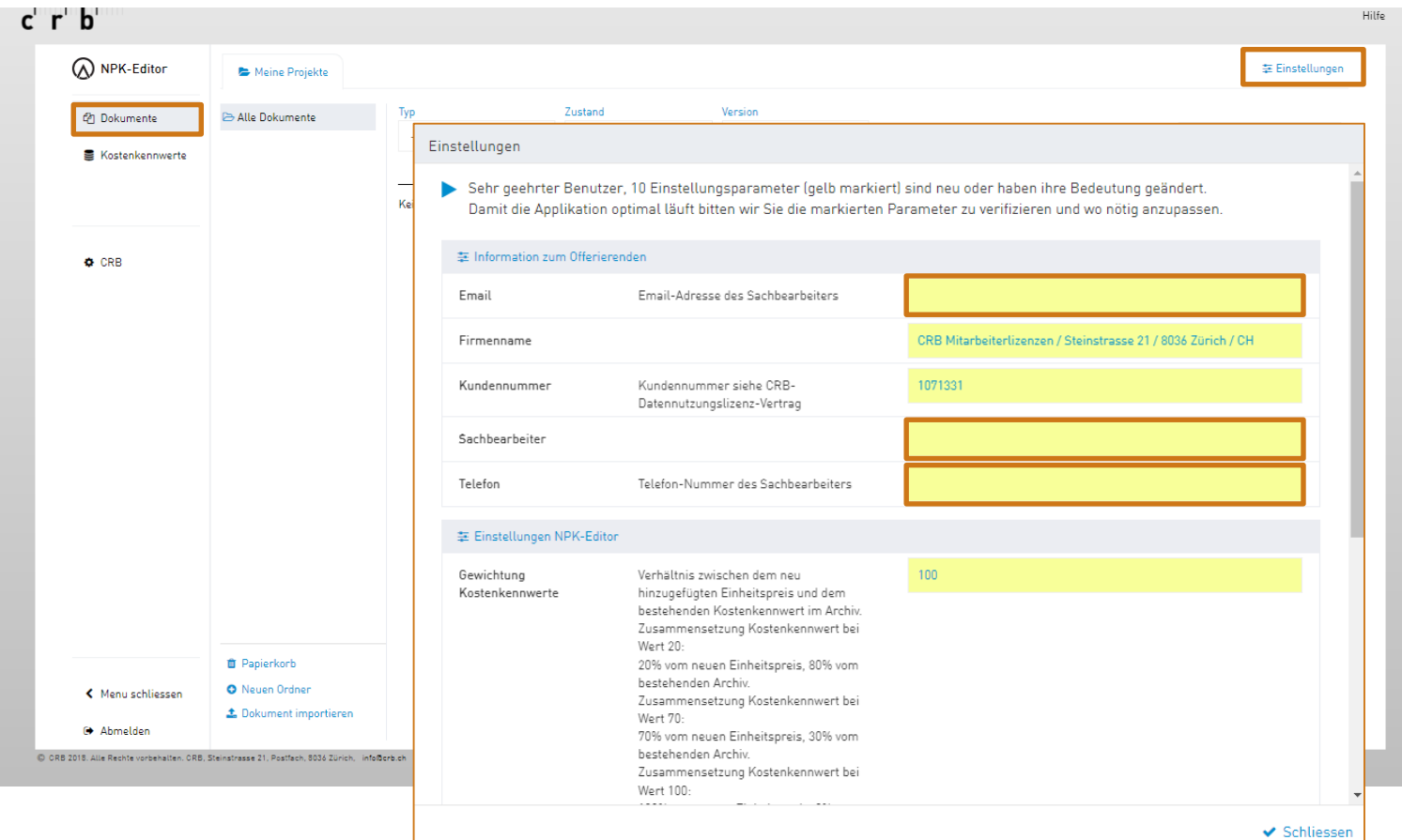

**,** ▎▏▏▏▏▌▎▏▕▕▁▎▎▏▏▏▎▏▏ 0

#### **Austauschdatei importieren**

Klicken Sie unten Links auf der Oberfläche des «NPK-Editors» auf «Dokument importieren» oder ziehen Sie die Austauschdatei direkt via Drag-n-Drop auf «Dokument importieren» (der Hintergrund wird «Grün»).

In der Import-Maske haben Sie bei Bedarf die Möglichkeit, den Dokumentennamen anzupassen.

Es können nur Dateien im Format «.crbx» und «.01s» eingelesen werden.

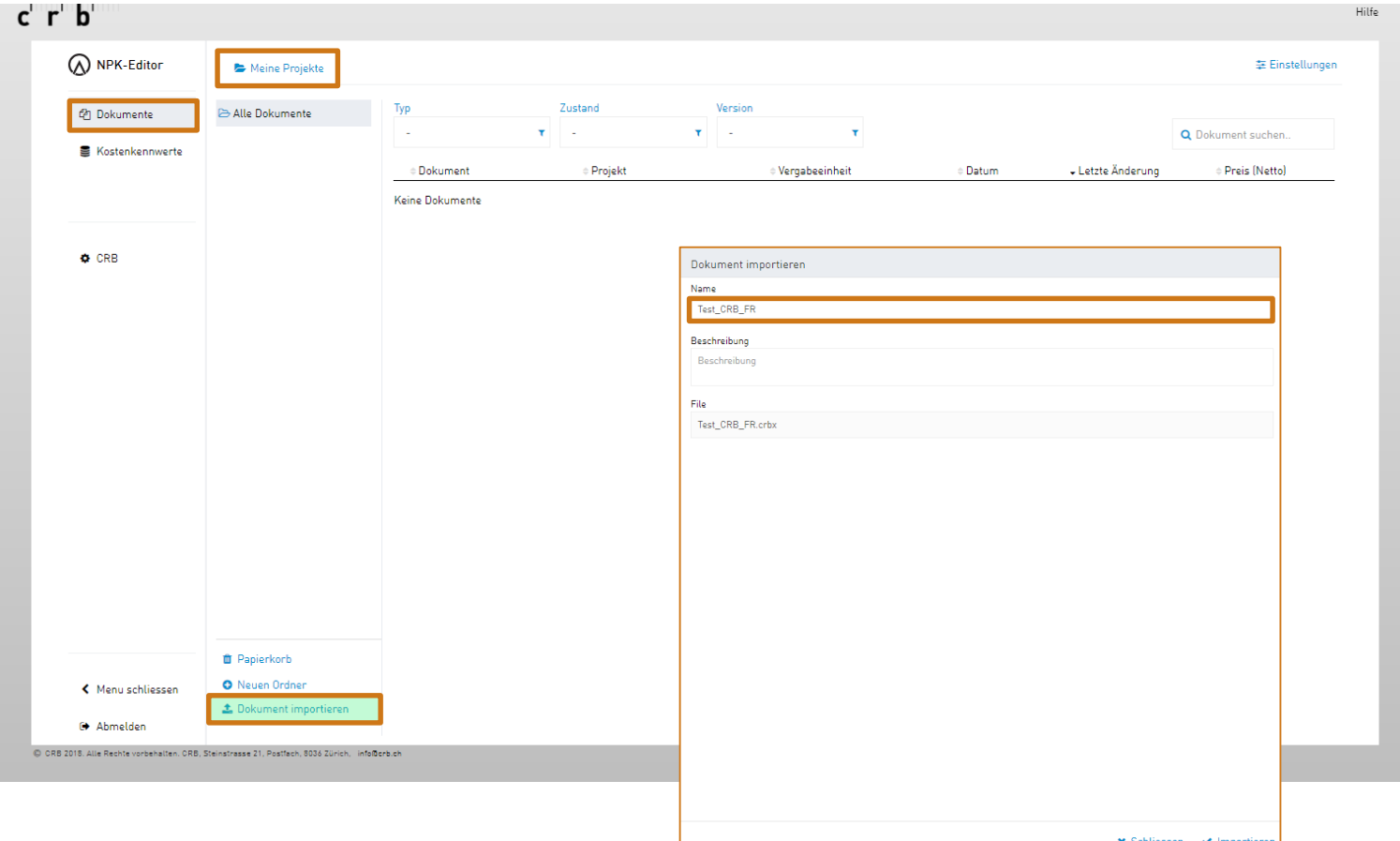

, I I I I I I I I I I I I I I I I I 0

#### **Austauschdatei bearbeiten**

Klicken Sie im Register «Meine Projekte» auf das importierte Projekt.

Öffnen Sie die verschiedenen Abschnitte über die Pfeilsymbole links und füllen Sie die benötigen Angaben aus.

Alle Bereiche, in welchen Preise oder Text einzugeben sind, bleiben bis zur Vollständigkeit «Gelb» hinterlegt.

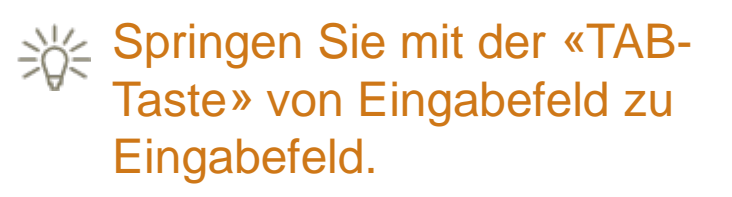

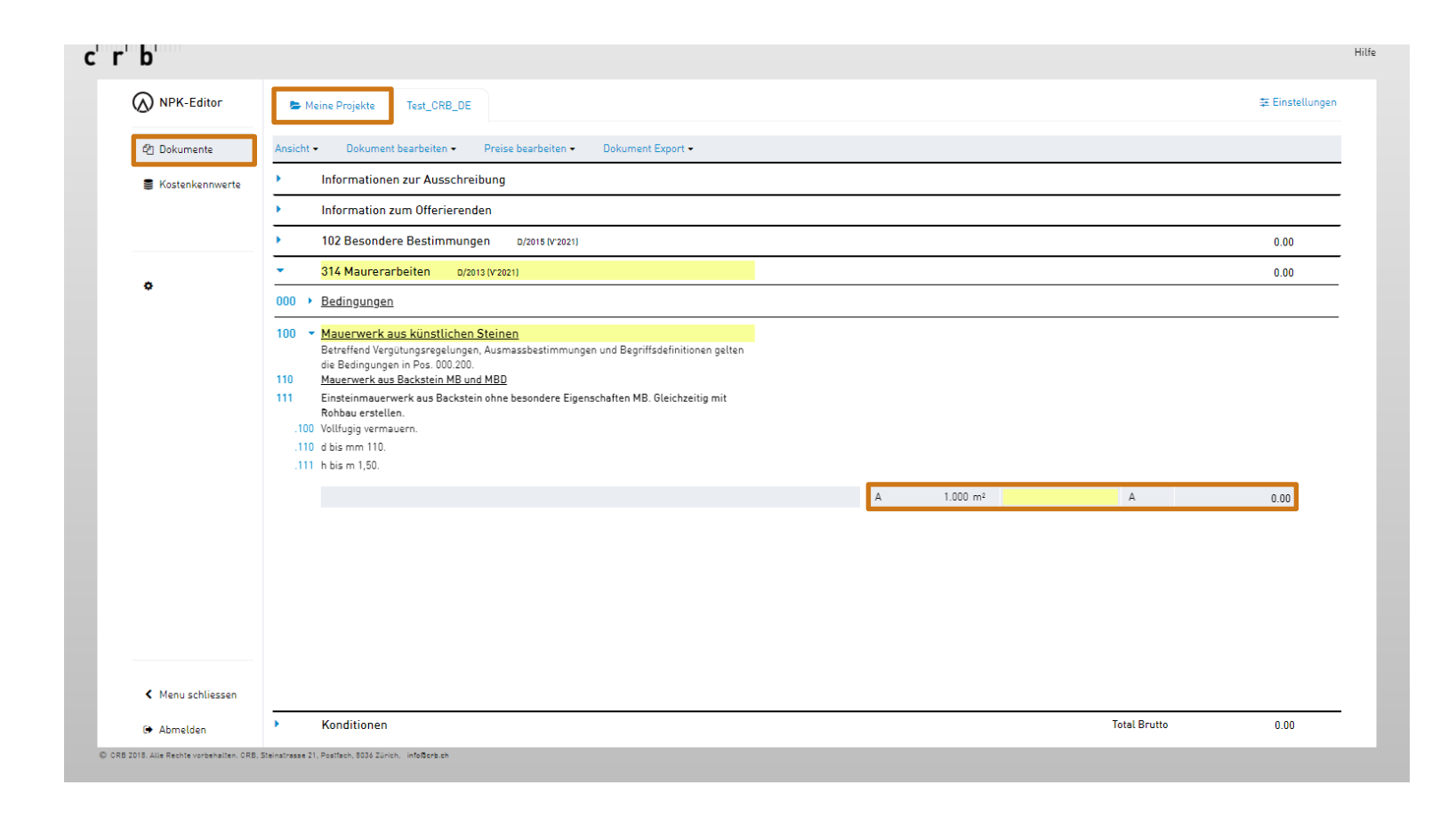

▞<sup>▌▎▏▏</sup>▙▟<sup>▐▕▏▏</sup>█▙▏▘▏▏▏▏▏▏ n

#### **Konditionen eingeben**

Ganz unten im letzten Abschnitt können die Werte zu den vordefinierten Konditionen eingegeben werden.

Steht der Konditionen-Block nicht zur Verfügung, hat der Ausschreibende keine Konditionen vorgegeben und Sie müssen diese allenfalls separat übermitteln.

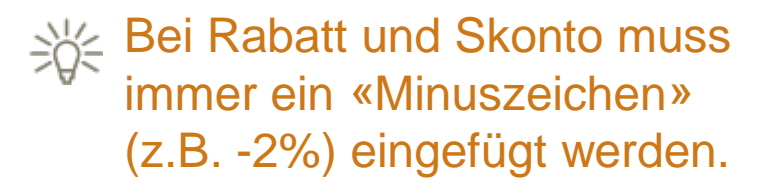

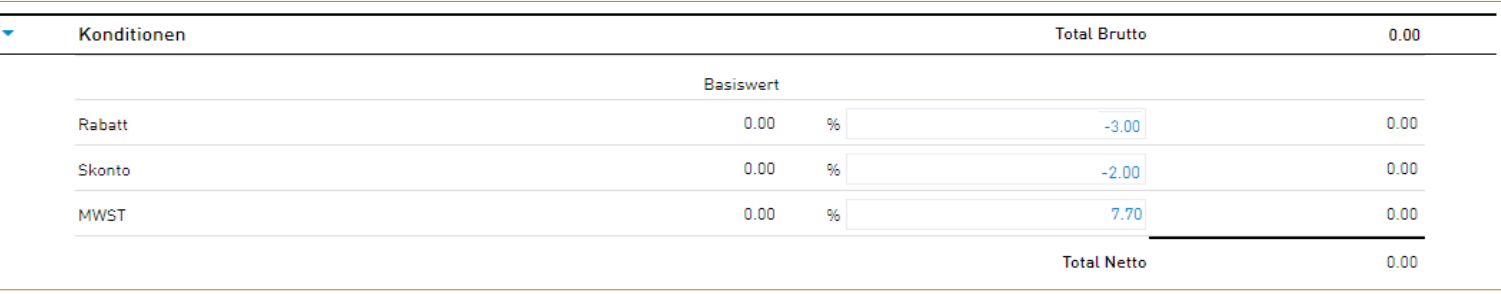

#### **Kein Konditionen-Block vorhanden**

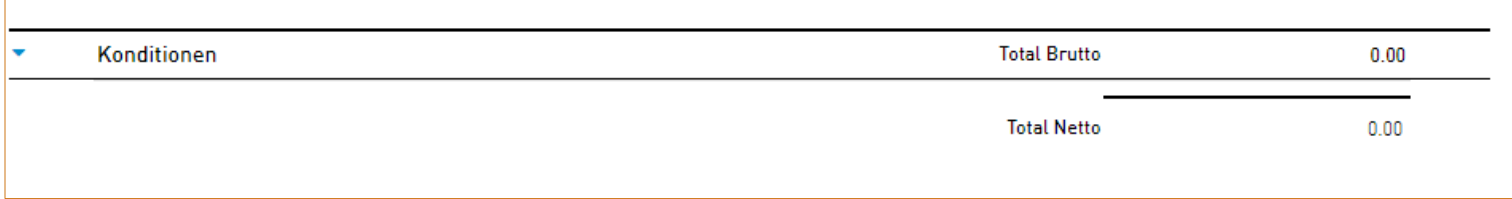

▁▌▎▎▎▎▏▁▎▌▎▎▏▐▁ 

#### **Austauschdatei exportieren**

Klicken Sie oben auf «Dokument Export» und wählen Sie «Dokument exportieren» aus.

Bei Bedarf kann der «Dokumenttyp» angepasst werden (siehe Seite 11).

Die Austauschdatei wird normalerweise in den Ordner «Downloads» Ihres Rechners heruntergeladen.

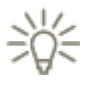

Soleen Sie beim Umbenennen der Datei darauf, dass die Endung «.crbx» oder «.01s» unverändert bleibt.

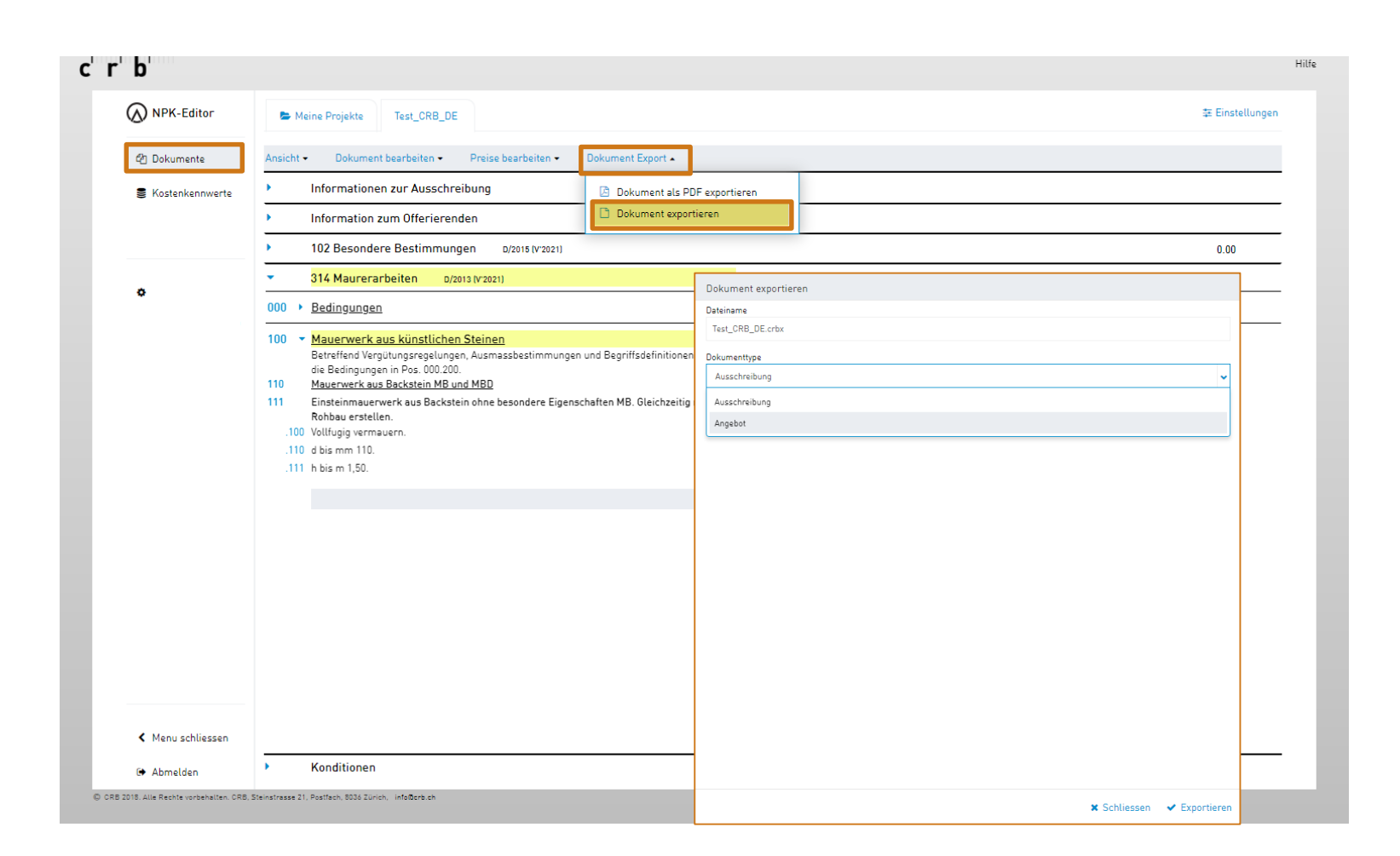

▏▎▏▁▏▌▎▏▏▐▏▁ 

#### **PDF-Dokument exportieren**

Klicken Sie oben auf «Dokument Export» und wählen Sie «Dokument als PDF exportieren» aus.

Bei Bedarf kann die «Textdarstellung» angepasst werden. Optional können die Kosten strukturiert nach der gewählten Gliederung – sofern in der Austauschdatei vorhanden – ausgegeben werden.

Die PDF-Datei wird normalerweise in den Ordner «Downloads» Ihres Rechners heruntergeladen.

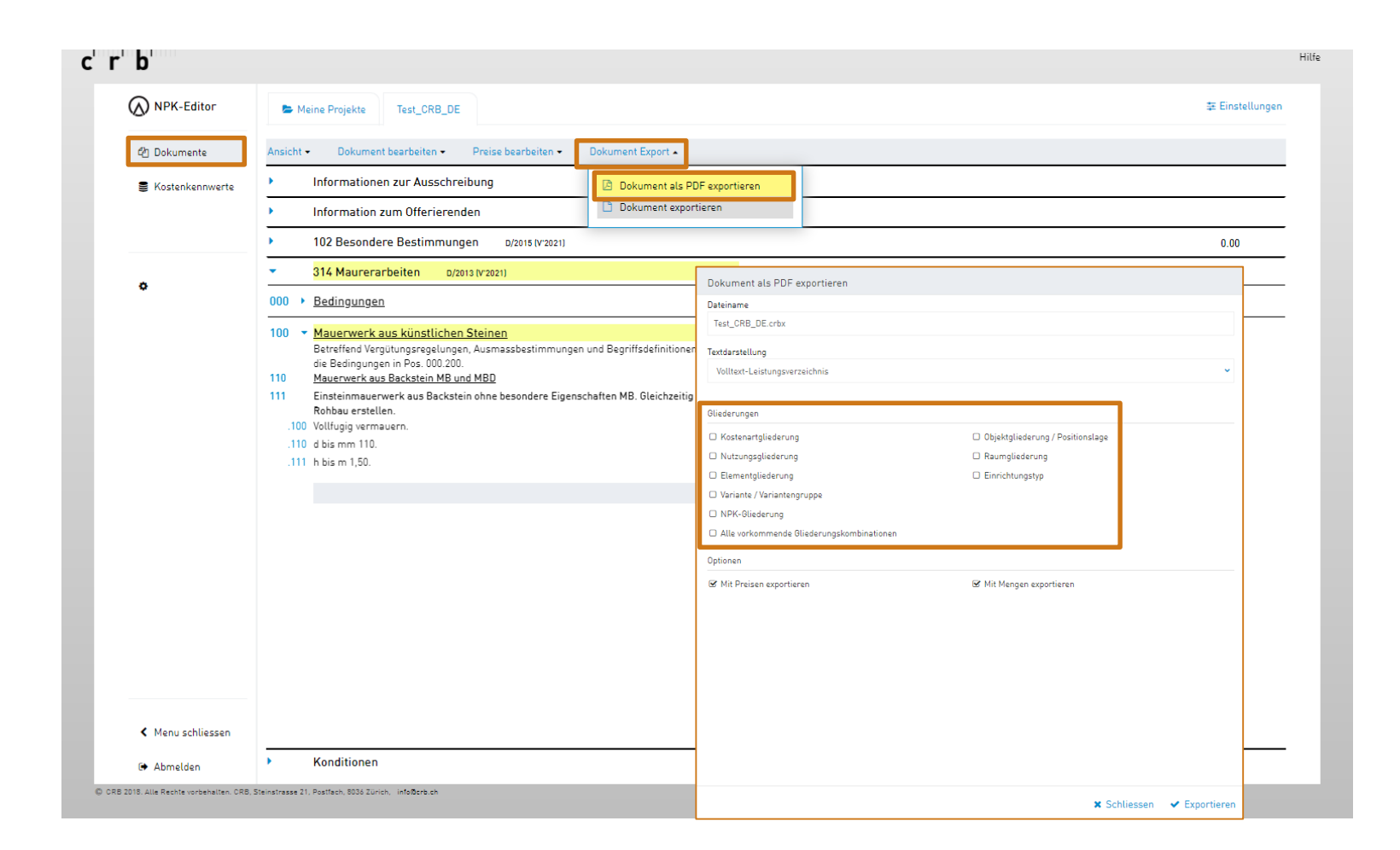

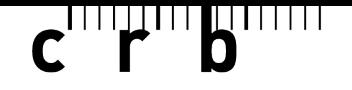

#### **Extras: Dokumententyp ändern**

#### **Dokumententyp «Ausschreibung» in «Angebot» umwandeln**

Klicken Sie oben auf «Dokument Export» und wählen Sie «Dokument exportieren» aus.

Wählen Sie «Eine Kopie … erstellen» an und klicken Sie auf «Exportieren».

Öffnen Sie die erstellte Kopie unter «Meine Projekte».

Sie haben jetzt die Möglichkeit, drei verschiedene «Preisarten» auszuwählen:

- $A =$ Angebotspreis
- $=$  Inbegriffen
- $N =$  Nicht offeriert

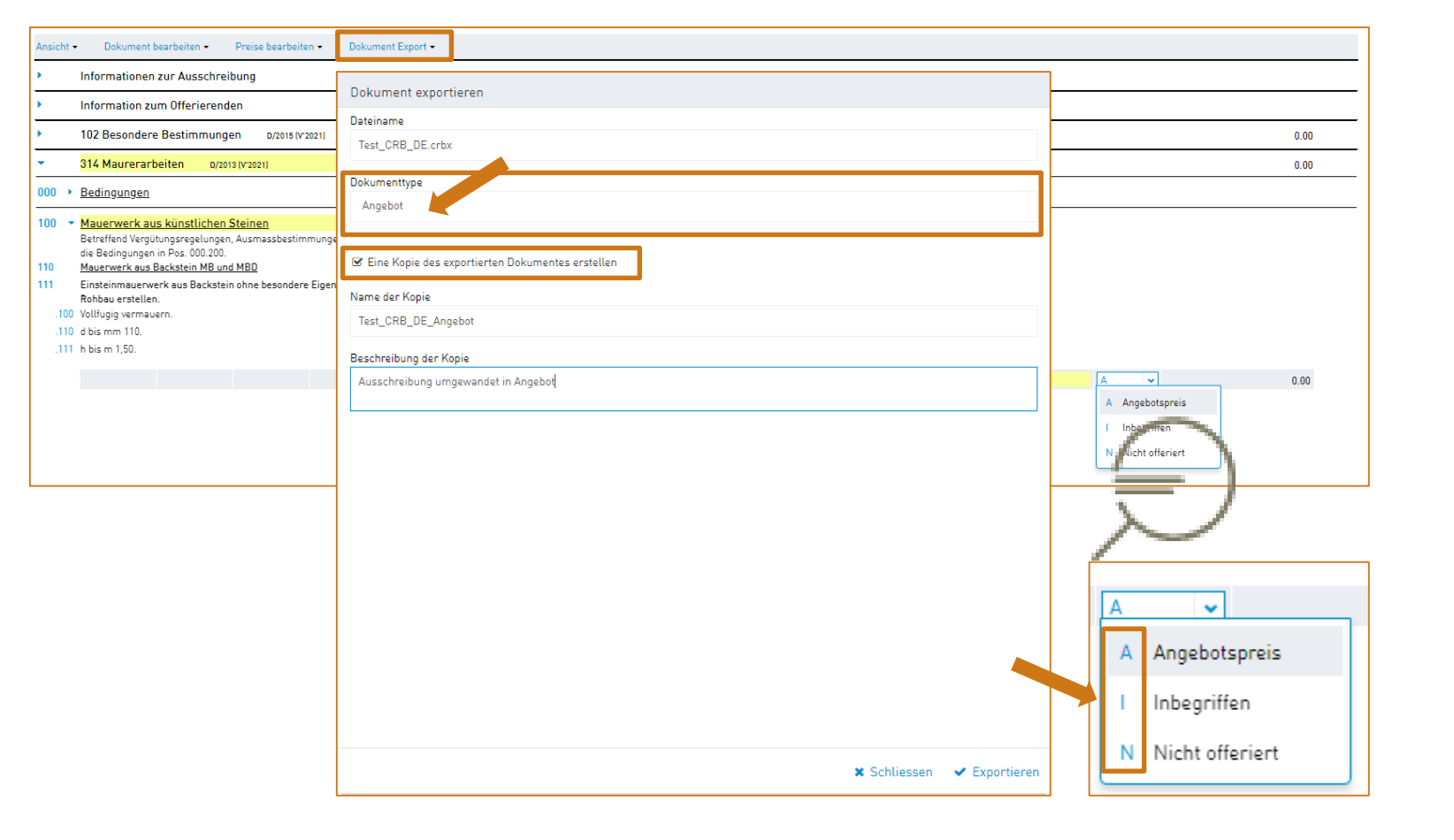

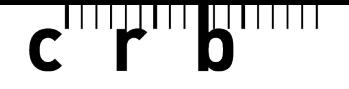

#### **Extras: Arbeiten mit Kostenkennwerten**

#### **Icons bei Leistungspositionen**

- **1** Klicken auf Icon **Kreis mit Pfeil**: Einfügen des für diese Position als Kostenkennwert gespeicherten Preises
- **2** Klicken auf Icon **Pfeil nach unten**: Automatisches Einfügen des Preises aus der aktuellen Zeile in alle unteren Teilmengen einer Position
- **3** Klicken auf Icon **Datenbank**: Speichern des eingegebenen Preises in die Kostenkennwert-Datenbank (pro Position und Versionsjahr)

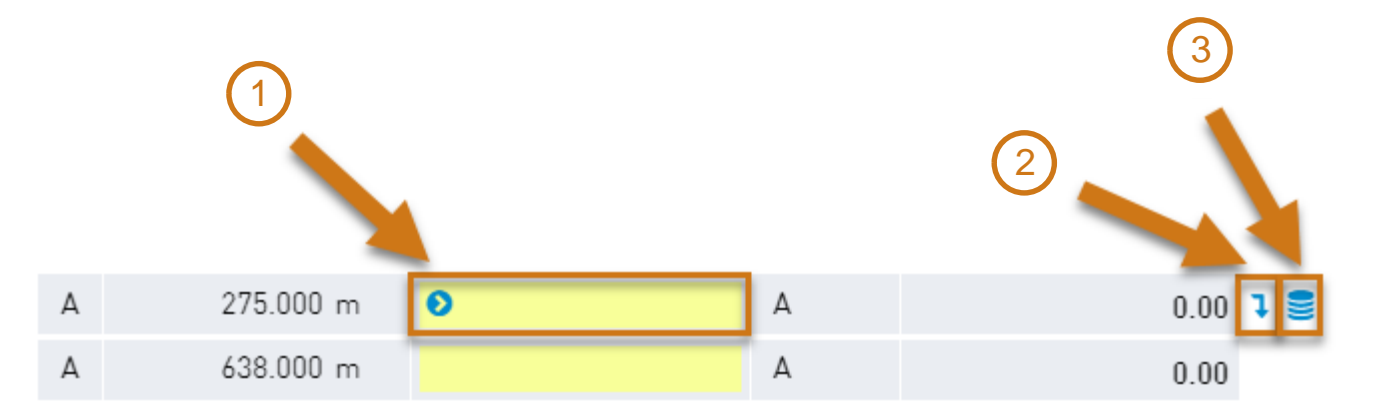

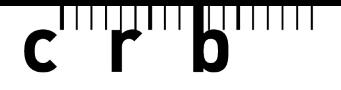

#### **Extras: Arbeiten mit Kostenkennwerten**

#### **Verwalten der eigenen Kostenkennwerte**

Klicken Sie oben auf «Preise bearbeiten» und wählen Sie die gewünschte Funktion 1-4 aus.

Bei den Auswahlen 2-4 haben Sie die Möglichkeit, die Preise mit einen Korrekturfaktor anzupassen.

Optional kann gewählt werden, ob nur «geschlossene Positionen»\* oder auch «offene Positionen» und/oder «Reservepositionen» berücksichtigt werden sollen.

\* eindeutige Leistungsbeschreibung, die vom Anwender nicht verändert werden kann

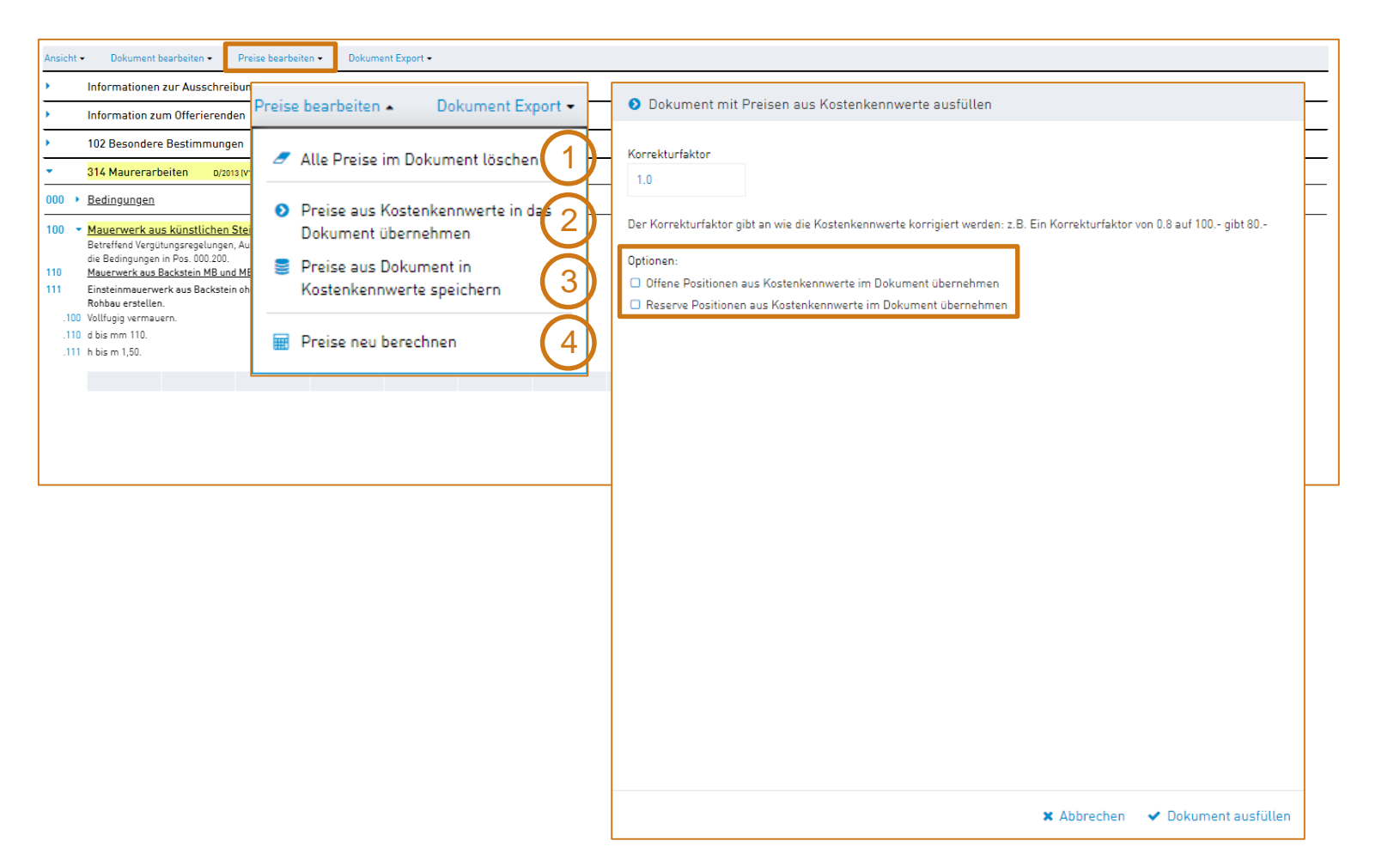

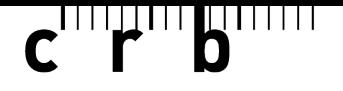

#### **Extras: Arbeiten mit Kostenkennwerten**

#### **Versionierung von Kostenkennwerten**

Das «Speichern» und «Übernehmen» von Kennwerten ist jeweils pro NPK-Kapitel und pro Version der Daten möglich.

Über das Menü «Kostenkennwerte» können die abgespeicherten Preisinformationen eingesehen werden.

Mit der Funktion «Neue Version» können die gespeicherten Kennwerte in eine neue Version (z.B.  $V'2021 \Rightarrow V'2022$ ) übernommen werden.

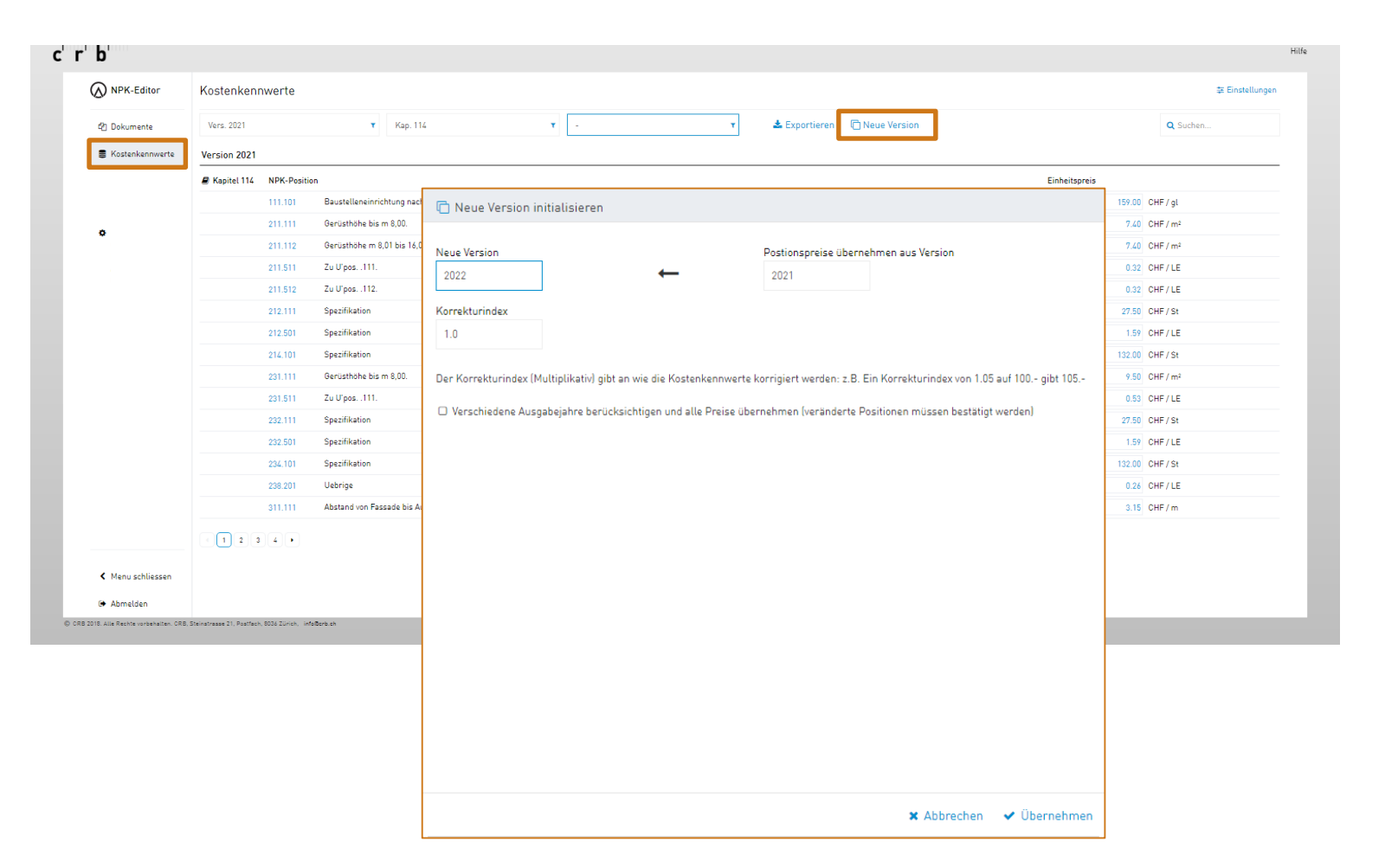

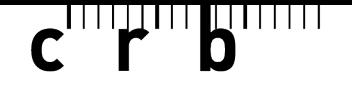

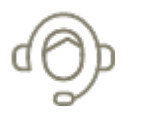

Sie brauchen Hilfe bei der Anwendung des «NPK-Editors»? Wir unterstützen Sie kompetent, zielgerichtet und speditiv.

Unser **Support / Service Desk SPOC** steht Ihnen für Ihre Anliegen gerne telefonisch oder per E-Mail zur Verfügung.

[Support CRB](https://crbcloud.atlassian.net/servicedesk/customer/portals) | Telefon: +41 44 456 45 45

Weitere Support-Themen finden Sie auf unserer Webseite:

<https://www.crb.ch/Support.html>

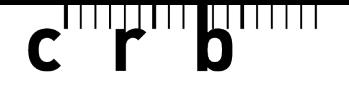

 $\bullet\bullet\bullet$ 

Möchten Sie mehr über den Normpositionen-Katalog NPK oder die Anwendung der CRB-Standards erfahren? Oder interessieren Sie sich für Weiterbildungen in baufachlichen Themen?

Dann besuchen Sie unser aktuelles Weiterbildungs- und Kursangebot unter:

<https://www.crb.ch/Weiterbildung/Aktuelle-CRB-Weiterbildungskurse.html>

Wir freuen uns auf Sie!

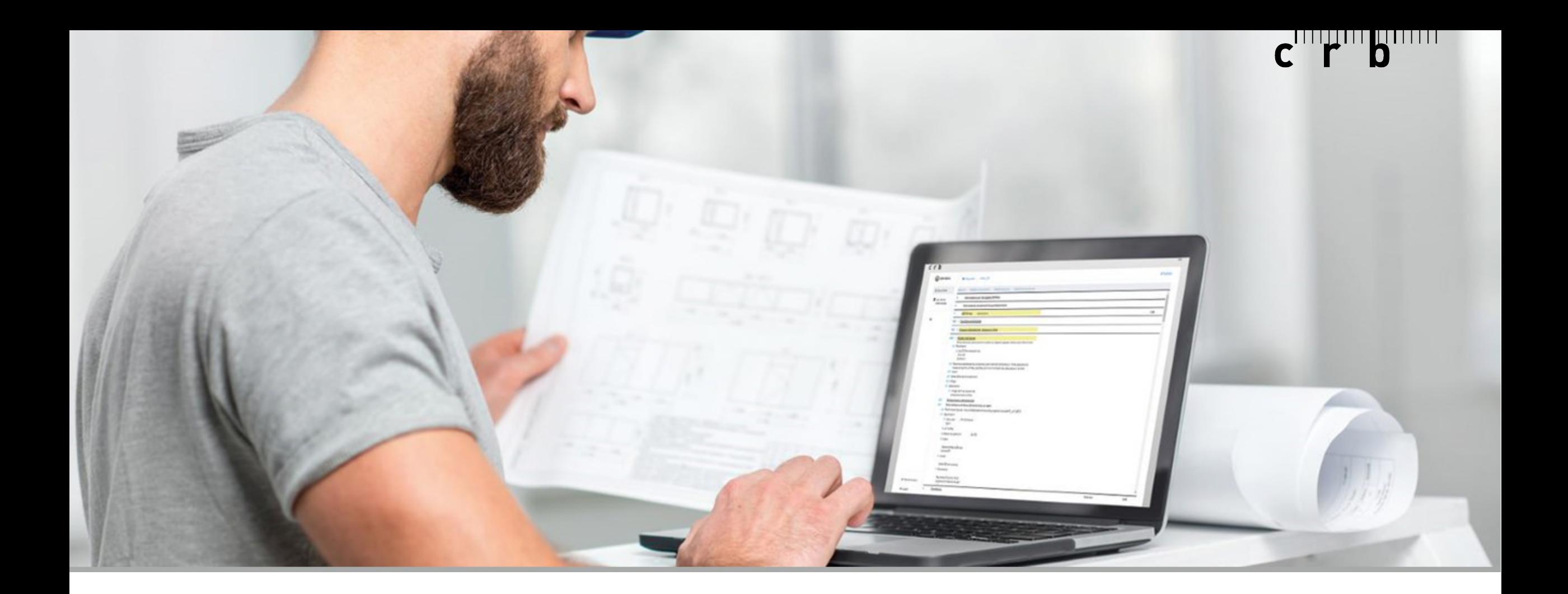

## **Wir wünschen Ihnen viel Erfolg und gutes Gelingen beim Arbeiten mit dem «NPK-Editor».**